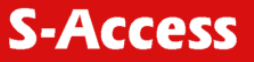

# **SA-4W-REPEATER**

**SA-PAM-RG2N-IP-x xDSL TRANSMISSION SYSTEMS** 

USER MANUAL

Version 1.0 Revision 11 February 2005 Document name UM\_SA-4W-Repeater\_v1-0.doc

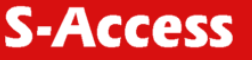

© Copyright © 2005 by S-Access GmbH. The contents of this publication may not be reproduced in any part or as a whole, transcribed, stored in a retrieval system, translated into any language, or transmitted in any form or by any means, electronic, mechanical, magnetic, optical, chemical, photocopying, manual, or otherwise, without the prior written permission of S-Access GmbH. Published S-Access GmbH. All rights reserved.

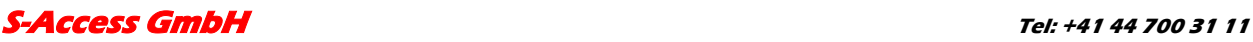

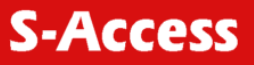

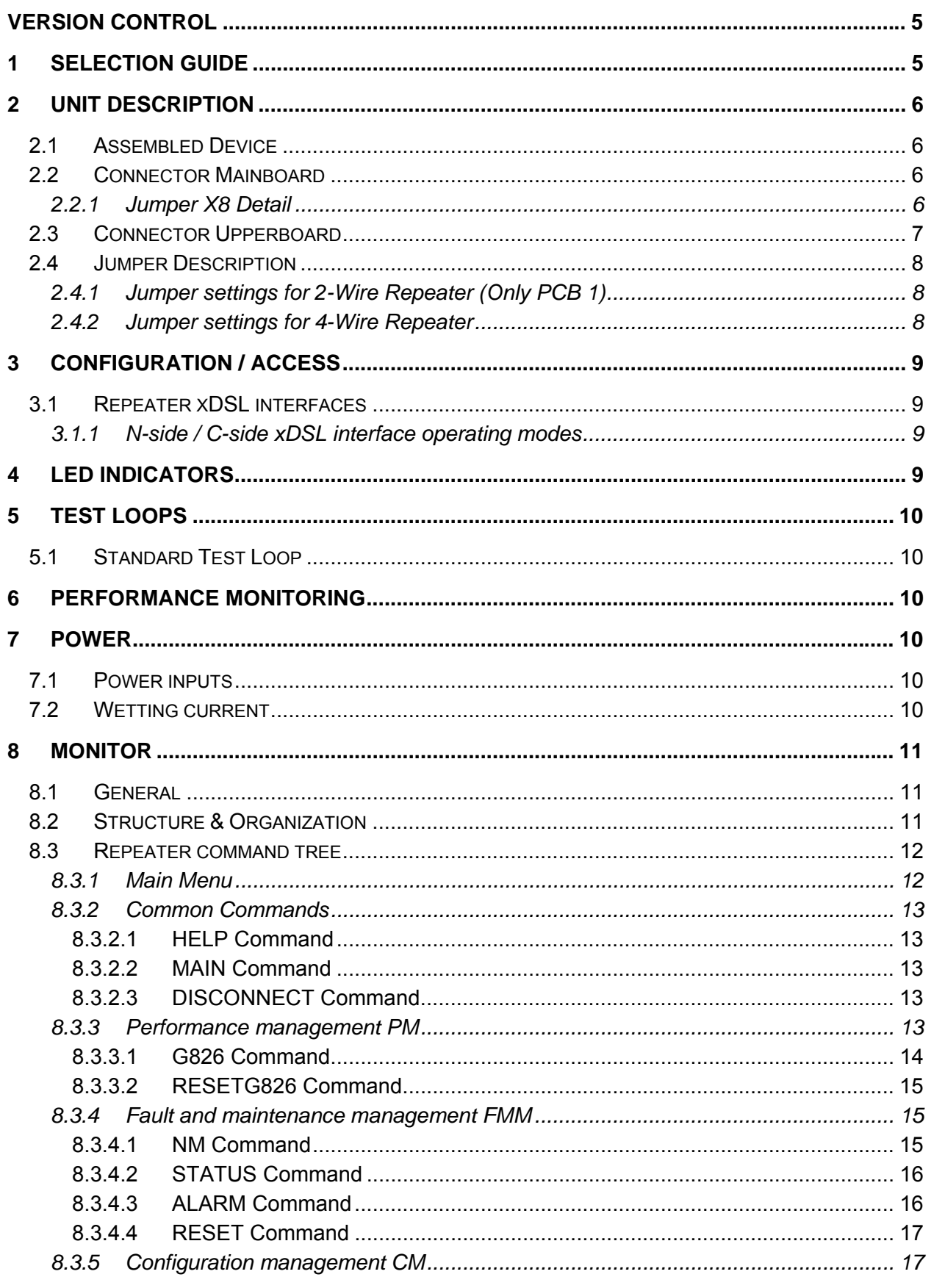

# **S-Access GmbH**

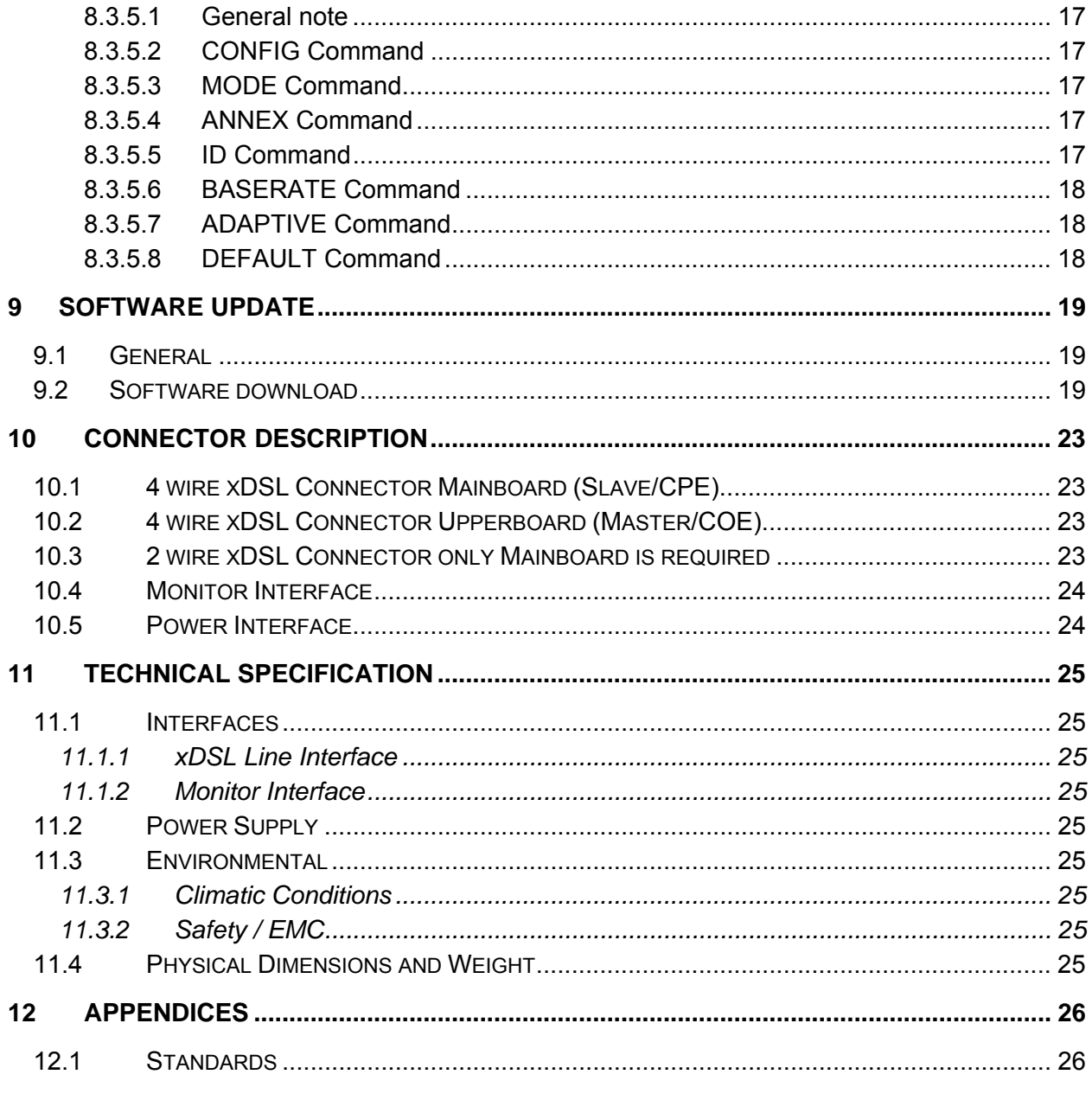

# **FIGURES**

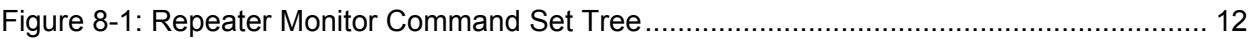

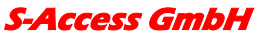

# <span id="page-4-0"></span>**VERSION CONTROL**

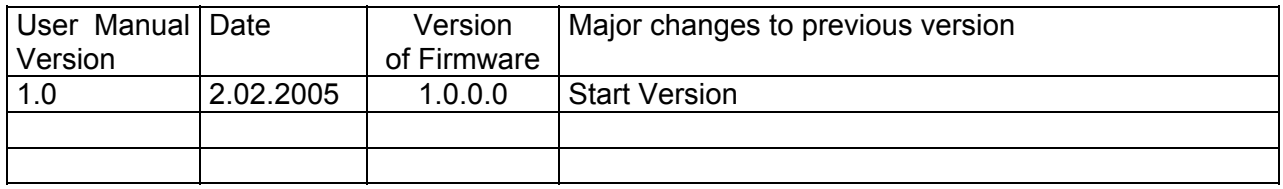

#### **Warnings**

IN INCORRECT USE OF THIS DEVICE, USE IN ANY OTHER ENVIRONMENT AND/OR CHASSIS/HOUSING THAN PROVIDED BY S-ACCESS MIGHT LEAD TO HARMFUL CONDITIONS. FAILURE TO FOLLOW THESE PRECAUTIONS MAY RESULT IN DEATH, SEVERE INJURY OR PROPERTY DAMAGE.

S-ACCESS GMBH REFUSES TO TAKE ANY RESPONSIBILITY; FURTHERMORE, NO WARRANTY IS GRANTED IN SUCH CASE!

Please read this manual carefully before operating the system. Installation of this equipment has to be done by qualified personnel only.

# **1 SELECTION GUIDE**

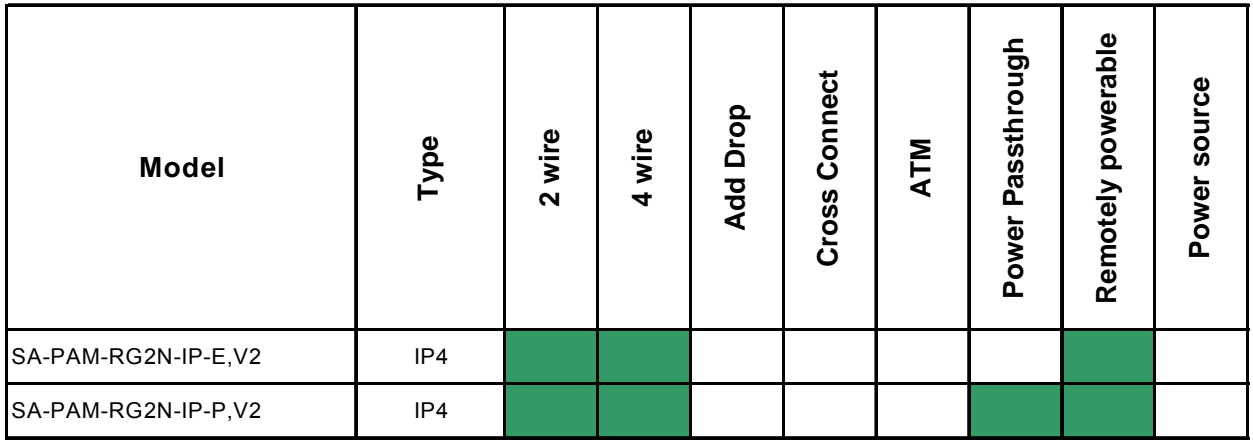

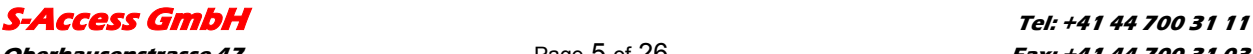

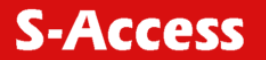

# <span id="page-5-0"></span>**2 UNIT DESCRIPTION**

The unit was designed to be used as dual or four wire repeater. It's delivered in a IP67 housing.

#### **2.1 Assembled Device**

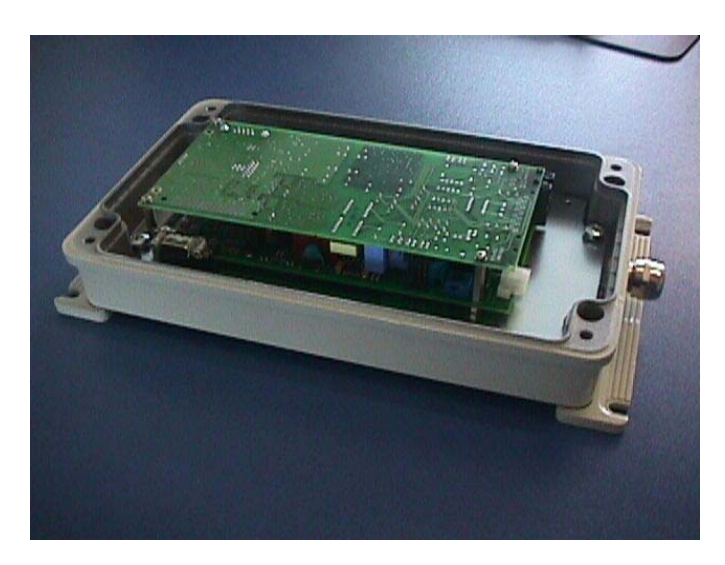

# **2.2 Connector Mainboard**

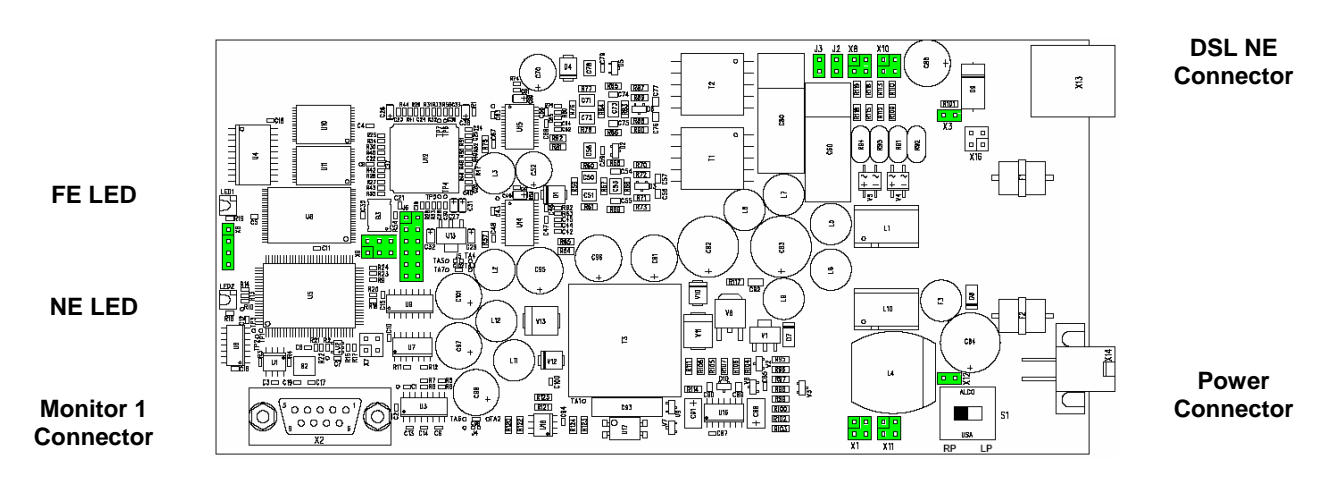

#### **2.2.1 Jumper X8 Detail**

If the jumper X8 is used, it has to be setup the following way:

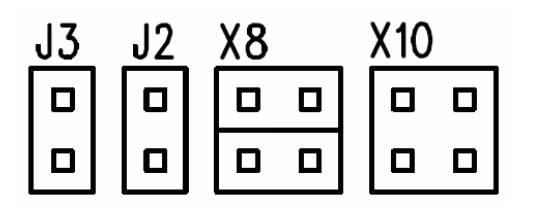

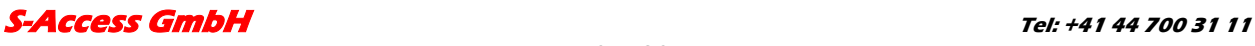

**Oberhausenstrasse 47** Page 6 of 26 **Fax: +41 44 700 31 03 8907 Wettswil a/A Email: contact@s-access.ch Switzerland WEB: www.s-access.ch**

# <span id="page-6-0"></span>**2.3 Connector Upperboard**

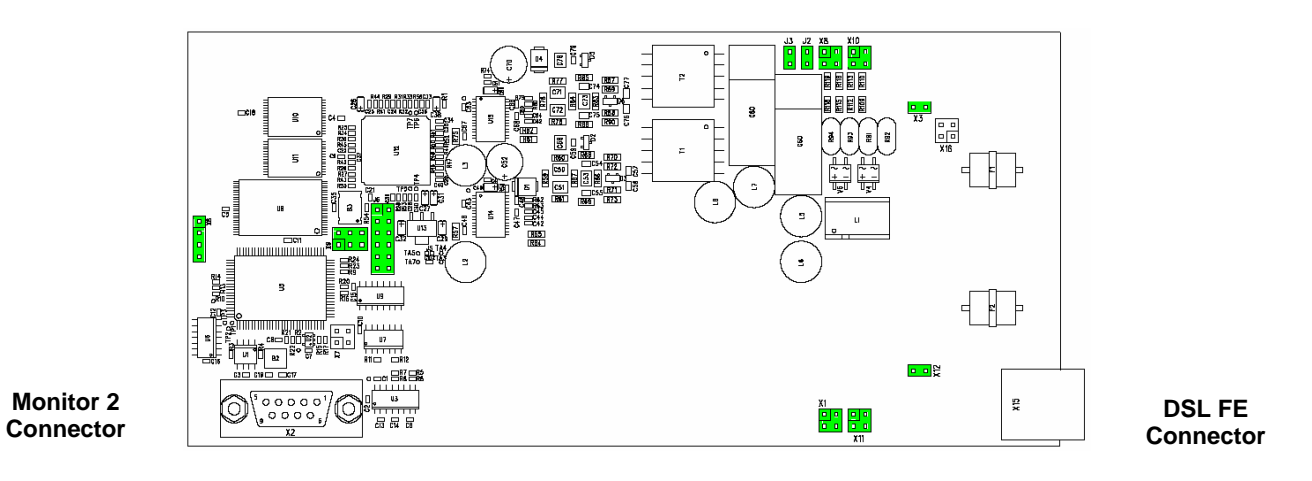

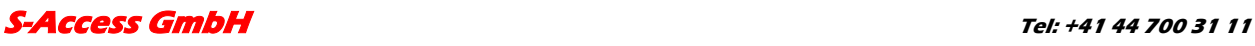

### <span id="page-7-0"></span>**2.4 Jumper Description**

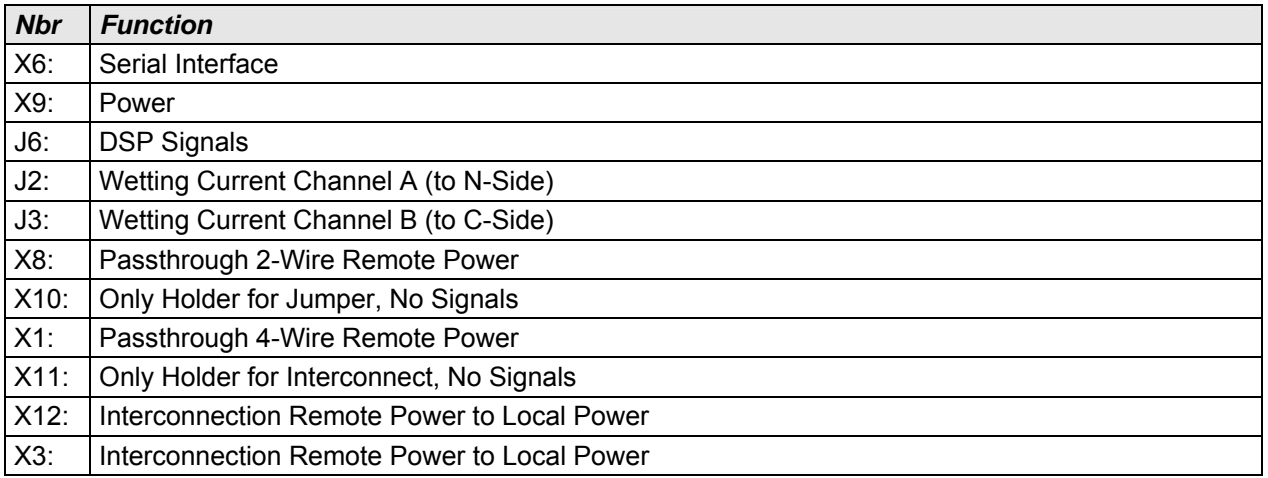

# **2.4.1 Jumper settings for 2-Wire Repeater (Only PCB 1)**

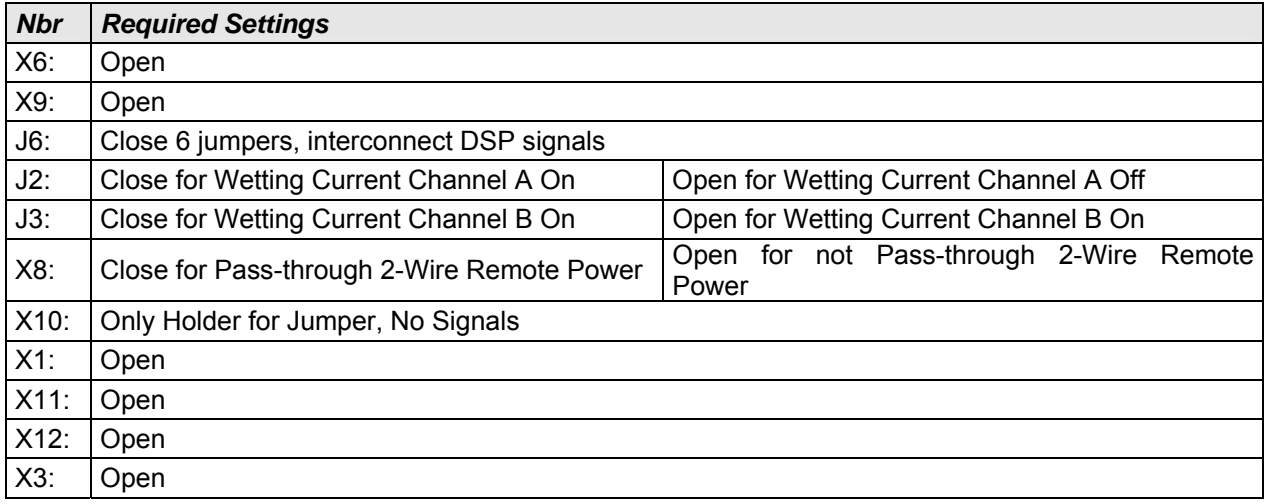

#### **2.4.2 Jumper settings for 4-Wire Repeater**

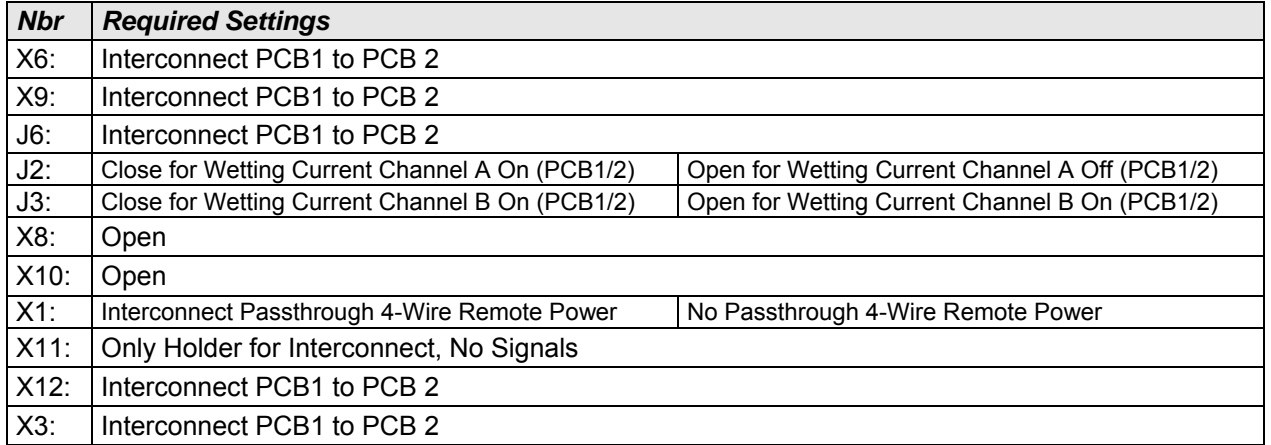

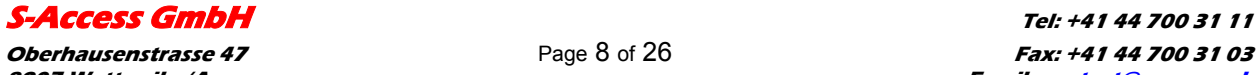

# <span id="page-8-0"></span>**3 CONFIGURATION / ACCESS**

This chapter describes the different configuration access possibilities. The settings for the Repeater are configurable via the V.24 monitor interface or via the EOC Service Channel with the CONNECT xx command.

The following chapters refer to the xDSL configuration and doe's not impact the E1 and Nx64 behavior.

### **3.1 Repeater xDSL interfaces**

The xDSL Repeater has two xDSL interfaces: Network (N-side) xDSL interface (operates in slave mode) and Customer (C-side) xDSL interface (operates in master mode). N-side interface operates toward CO side while C-side transceiver works toward CP side. Are there one or more repeaters in the xDSL link, there C-side and N-side interfaces must be connected by appreciated method. Otherwise start-up might occur only for several segments of the link.

### **3.1.1 N-side / C-side xDSL interface operating modes**

N-side xDSL interface operates in rate adaptation mode or in fixerate mode. The C-side takes over the mode from the N-side

# **4 LED INDICATORS**

Repeaters have two LED for power representation, link status- and test loop indication. The following table shows the possible LED states.

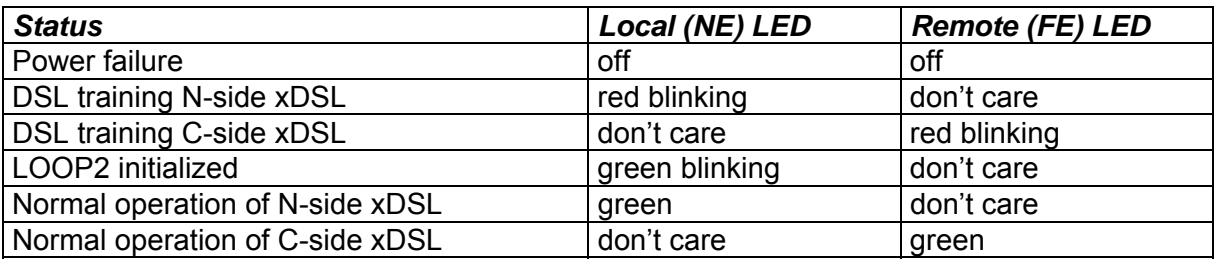

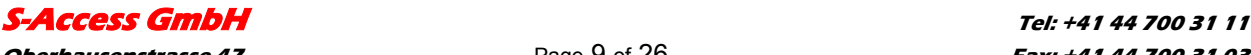

# <span id="page-9-0"></span>**5 TEST LOOPS**

# **5.1 Standard Test Loop**

The test loop can be activated via the EOC service Channel interface.

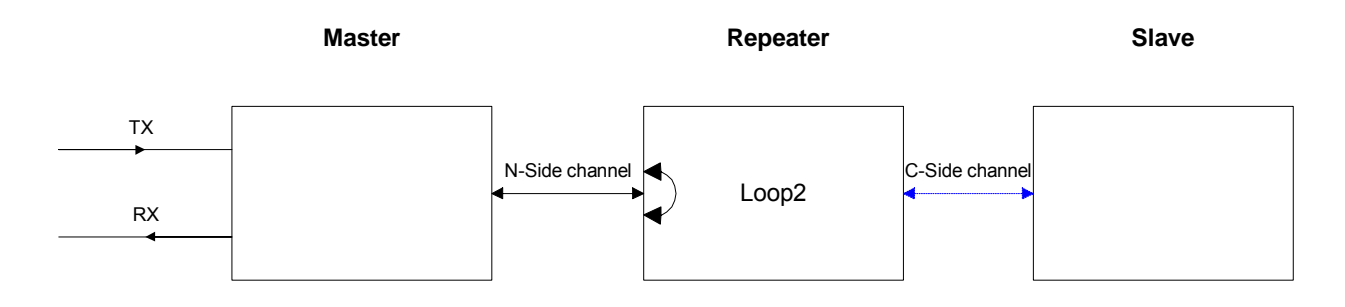

On the 4 wire repeater its only possible to activate the LOOP2 from the master over the EOC channel. You will find the LOOP2 command in the maintenance menu of the LTU.

# **6 PERFORMANCE MONITORING**

The monitoring of the xDSL signal is typically used during the installation and maintenance. Its possible to monitor the xDSL link in two different ways.

The G.826 error parameters are designed to observe xDSL links over longer time periods.

The NM is used to determine the residual S/N value before the DSL link becomes critical.

Please refer to the "NM" and "G826" monitor commands described in the "S-Access Monitor" section.

# **7 POWER**

### **7.1 Power inputs**

The unit can be feeded over the following inputs:

- Molex connector
- DSL line (remotely feeded from the LTU)

# **7.2 Wetting current**

The unit is able to handle the wetting current feature. Please use the jumper description table for the desired settings.

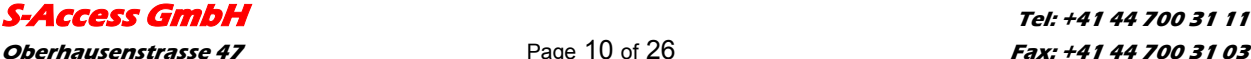

# <span id="page-10-0"></span>**8 MONITOR**

#### **8.1 General**

The module can be connected to a terminal or a PC (with terminal emulation) in order to monitor relevant events and to display additional information such as the signal quality of the xDSL link or the G.826 error performance parameters. In addition, full system configuration and fault localization can be done over the monitor interface

The terminal for monitoring should be VT100 compatible and configured as follows:

- 9600 baud, asynchronous
- 8 bits, no parity, one stop bit
- no new line on carriage return (i.e. no line feed on carriage return)
- flow control none

#### **8.2 Structure & Organization**

The structure and organization of the S-Access monitor is adapted to ITU-T Recommendation M.3400 for TMNs with its five sub-sets.

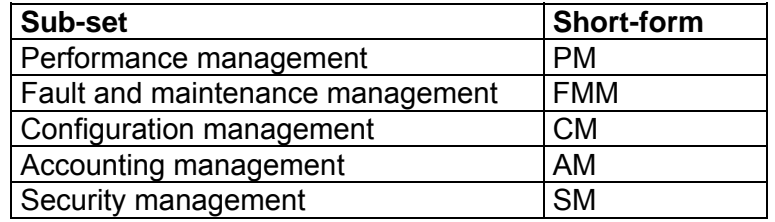

A S-Access does neither support Accounting management nor Security management. AM and SM are not in the monitor's main menu.

At any time, the <H> ("Help") command shows and explains the available commands and their parameters.

For details or a more precise explanation of a command type: H *´command´* 

The prompt on the screen consists of:

- a repeater indication (RR)
- the repeater address indication
- the short form of the specified sub-set menu.

"RR\_04\_FMM>".

Note: Repeater address is calculated as repeater position (starting from CO side) in the xDSL chain plus 2. Thus the repeater nearest to CO side has address 03, second one – 04, etc.

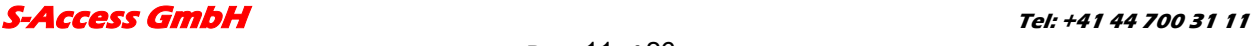

#### <span id="page-11-0"></span>**8.3 Repeater command tree**

The repeater command set tree is shown below:

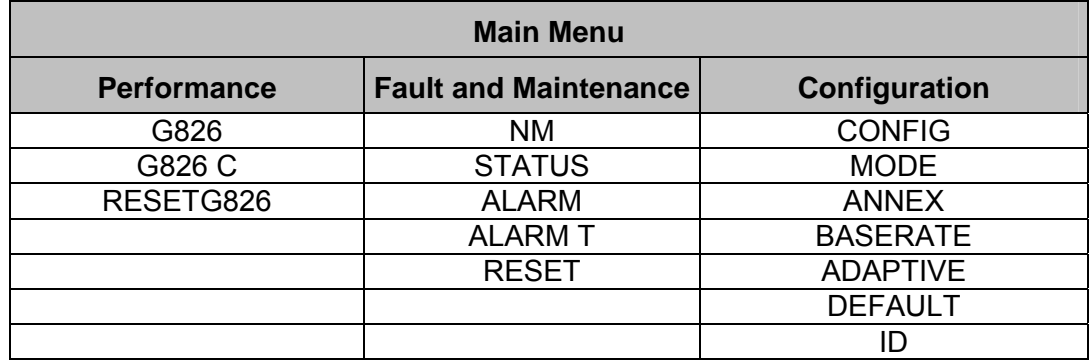

#### **Figure 8-1: Repeater Monitor Command Set Tree**

#### **8.3.1 Main Menu**

SDSL Dual Pair Repeater

HW Rev. D1 SW Rev. 1.0.0.0 FW Rev. 1.10.3

Copyright (C) 2004 by S-Access GmbH

------------- Main Menu -----------------

- 1. Performance management (PM)
- 2. Fault and maintenance management (FMM)
- 3. Configuration management (CM)

-----------------------------------------

5. Exit

RR\_00\_MM>Select [1..5]:

To select the sub-menus type 1 to 5.

Note: Each command must be terminated by a carriage return.

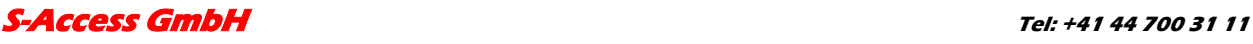

# <span id="page-12-0"></span>**8.3.2 Common Commands**

Common commands are available in every sub menu.

#### **8.3.2.1 HELP Command**

By typing the letter "H" followed by [ENTER], all available commands of the actual sub menu are displayed.

#### **8.3.2.2 MAIN Command**

By typing the letter "M" followed by [ENTER], you return to the Main Menu Screen.

#### **8.3.2.3 DISCONNECT Command**

This command will be only displayed if the unit is accessed from the LTU with the remote terminal functionality.

With the disconnect command you will leave the remote terminal mode and return to the LTU terminal mode.

#### **8.3.3 Performance management PM**

Performance management activated Enter <M> to return to MAIN, or <H> for HELP information

Type <*H*> and the monitor lists all available commands in the performance sub-menu.

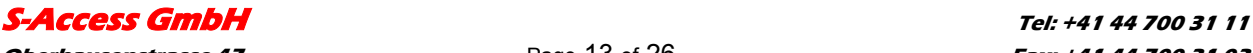

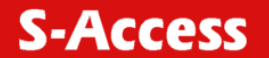

# <span id="page-13-0"></span>**8.3.3.1 G826 Command**

The G826 command displays the ITU-T G.826 error performance on xDSL line side:

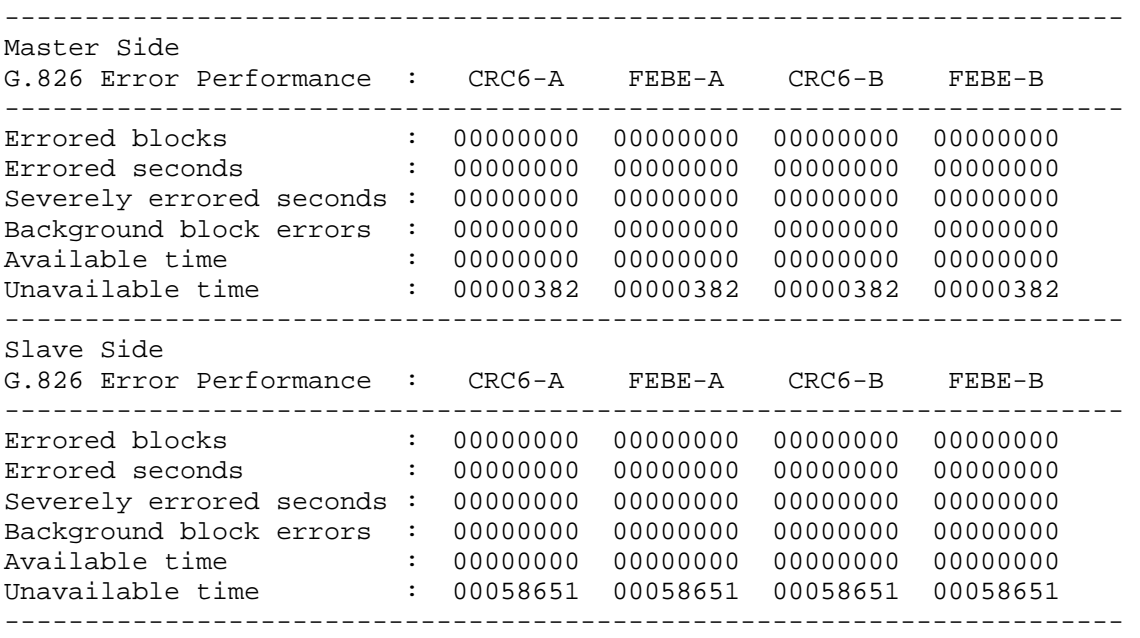

RR\_00\_PM>

#### Option:

C Updates the G.826 parameters continuously

### Definitions:

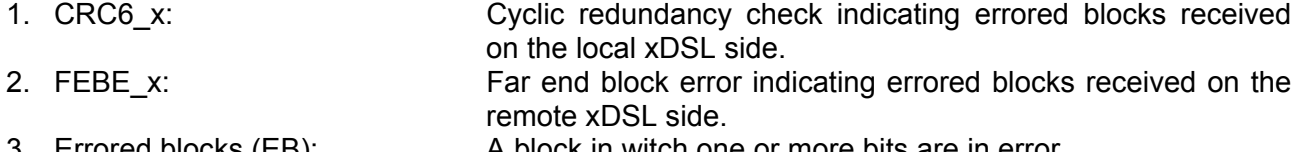

- 3. Errored blocks (EB): <br>4. Errored seconds (ES): <br>4. Errored seconds (ES): <br>4. Errored seconds (ES): <br>4. One second period with one or more erro A one second period with one or more errored blocks. SES defined below is a subset of ES.
- 5. Severely errored second (SES): A one second period which contains >=30% errored blocks.
- 6. Background block error (BBE): An errored block not occurring as part of an SES.

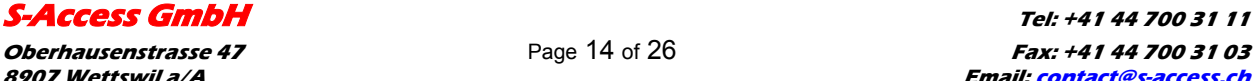

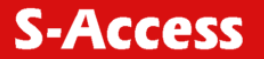

### <span id="page-14-0"></span>**8.3.3.2 RESETG826 Command**

The RESETG826 command sets the G.826 error performance parameters back to zero.

```
RR_00_PM>RESETG826 
G.826 error performance parameter reset 
RR_00_PM>
```
#### **8.3.4 Fault and maintenance management FMM**

```
Fault and maintenance management activated 
Enter <M> to return to MAIN, or <H> for HELP information
```
Type <H>and the monitor lists all available commands in the fault and maintenance sub-menu.

#### **8.3.4.1 NM Command**

The NM command allows the user to switch on/off the signal quality of the DSL lines:

RR\_00\_FMM>NM Noise margin trace on xDSL NM: Mst-Side ChA: 10.9dB, ChB: 11.2dB Slv-Side ChA: 15.8dB, ChB: 15.4dB Noise margin trace off RR\_00\_FMM>

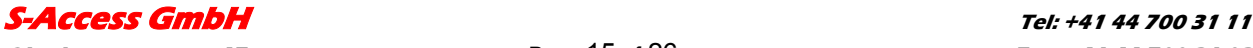

# <span id="page-15-0"></span>**8.3.4.2 STATUS Command**

The STATUS command displays the actual system status:

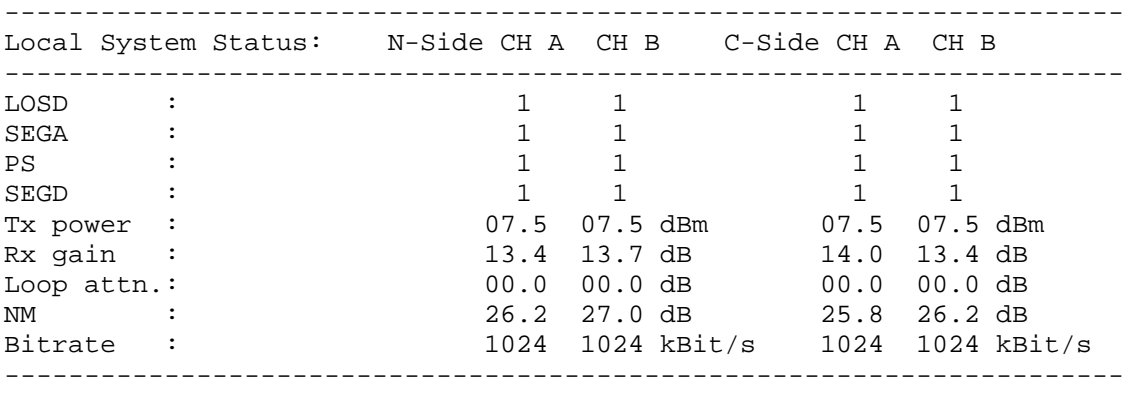

RR\_03\_FMM>

#### Definitions:

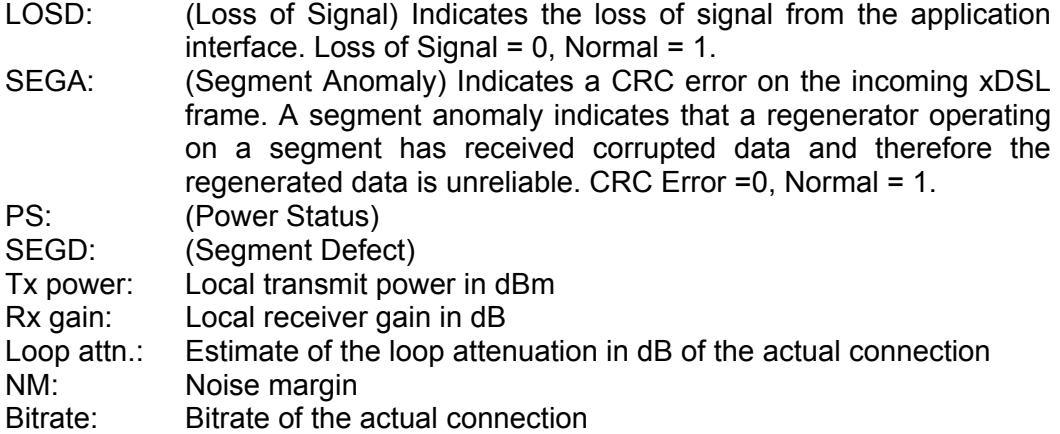

### **8.3.4.3 ALARM Command**

The ALARM command displays the actual alarm status:

#### **CO\_01\_FMM> ALARM**

RR\_03\_FMM> ---------------------------------------------------------------------- Local Alarm Status: Mst-Side CH A CH B Slv-Side CH A CH B ---------------------------------------------------------------------- LOS/LFA-H: off off off off SEGD : off off off off off off BER-H : off off off off LOOP2 : off ----------------------------------------------------------------------

RR\_03\_FMM>CO\_01\_FMM>

#### Options:

T Turns alarm trace on / off

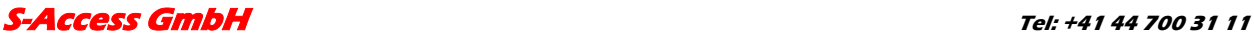

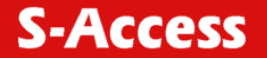

#### <span id="page-16-0"></span>Definitions:

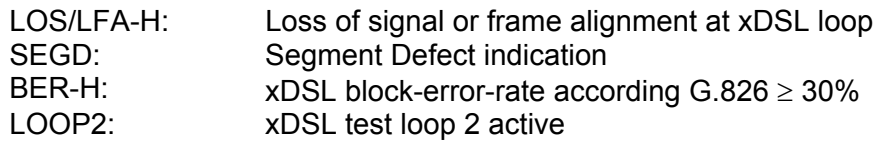

#### **8.3.4.4 RESET Command**

By typing RESET, the system unit will be restarted.

CO\_01\_FMM> RESET system reset

#### **8.3.5 Configuration management CM**

```
Configuration management activated 
Enter <M> to return to MAIN, or <H> for HELP information
```
Type <*H*> and the monitor lists all available commands in the configuration sub-menu.

#### **8.3.5.1 General note**

If the repeater works in 4 wire mode the commands ANNEX, BASERATE, RATEADAPTION in some modes the user has to enter 2 parameters.

Example: Annex A,B

### **8.3.5.2 CONFIG Command**

The CONFIG command displays the configuration of the unit.

### **8.3.5.3 MODE Command**

This command sets the operation mode. Parameters:  $S \rightarrow$  Normal mode

 $D \longrightarrow$  Dual pair mode

#### **8.3.5.4 ANNEX Command**

This command sets the Annex to the desired mode.

Parameters:  $A \rightarrow$  Annex A  $B \longrightarrow$  Annex B  $AUTO \rightarrow Auto selection$ 

### **8.3.5.5 ID Command**

This command sets a unique identification string printed on the main screen.

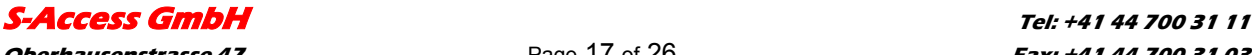

# <span id="page-17-0"></span>**8.3.5.6 BASERATE Command**

This command sets the base rate for xDSL interface. This value must be between 3 and 32 and defines the available 64 kbit/s channels. To optimize the bandwidth of your connection, you have to set the base rate value to the maximum where you get a stable connection.

Parameters:  $3 \rightarrow 32$ 

## **8.3.5.7 ADAPTIVE Command**

Set rate adaption on / off.

Parameters: on off

### **8.3.5.8 DEFAULT Command**

The DEFAULT command sets a default configuration. Six default settings are available (three for master, three for slave) in each of following modes: E1 only Normal or Dual Pair mode; Nx64 only Normal or Dual Pair mode; fE1 &Nx64 Normal or Dual Pair mode and Multipoint Mode.

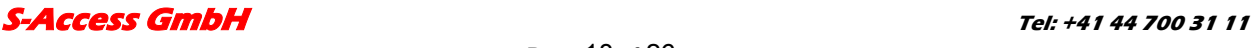

# <span id="page-18-0"></span>**9 SOFTWARE UPDATE**

#### **9.1 General**

The software of the S-Access boards has the possibility for field updates. To do a field update, you need only a Windows 95/98/NT computer, the *Flash Loader* program installed, a connection between the Windows computer and the repeater Monitor connector and the newest release of the S-Access software.

**Note:** The software has to be downloaded to the Main- and Upper board.

#### **9.2 Software download**

To update the software on your repeater you have to run through the following steps:

- 1. Switch off the power of your repeater.
- 2. Connect the repeater monitor connector with your Windows computer's RS232 interface.
- 3. Start the *Flash Loader* software on your Windows computer
- 4. Choose *Set Loader Communication* in the menu *Setting*. Select the right communication port, the communication information and press *Ok*.

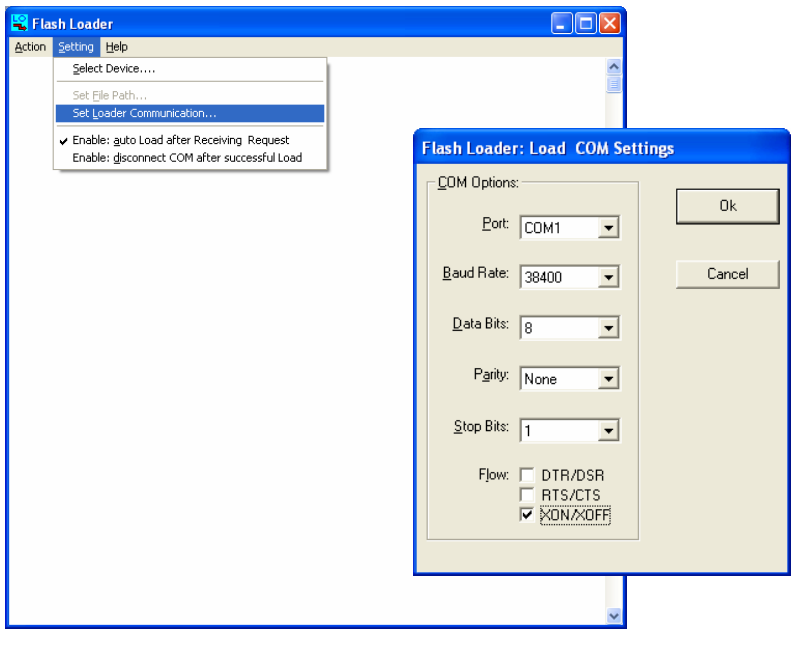

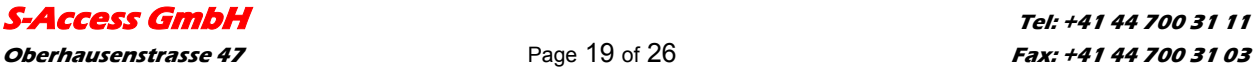

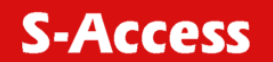

5. Choose *Select Device* in the *Setting* menu, select the device *S-Access* and press *Ok*.

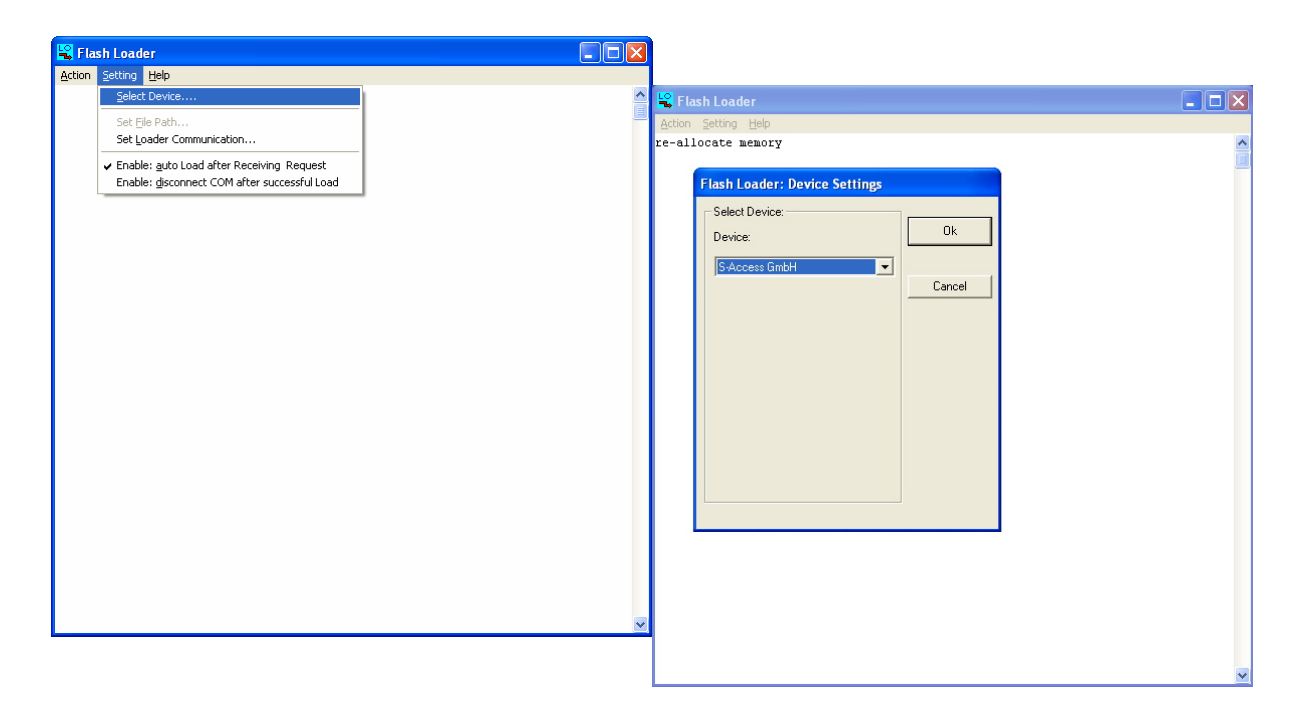

6. Choose the newest software version and press *Öffnen*.

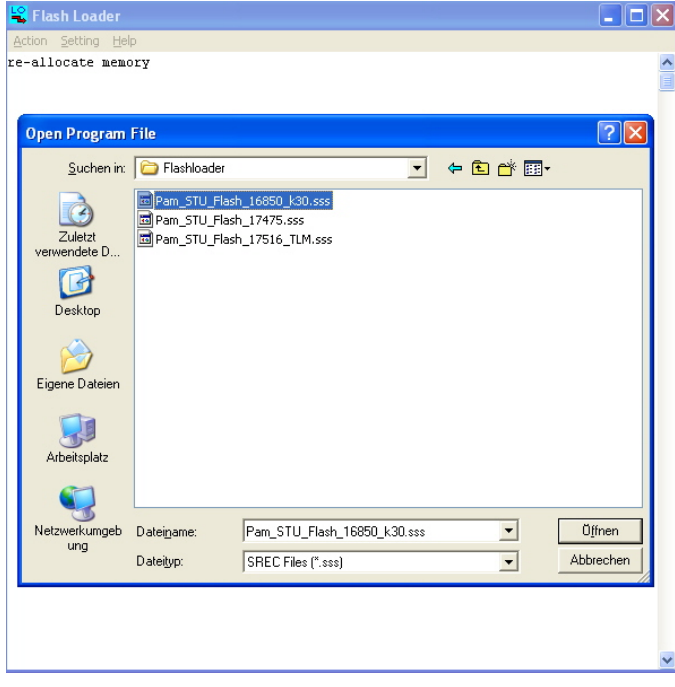

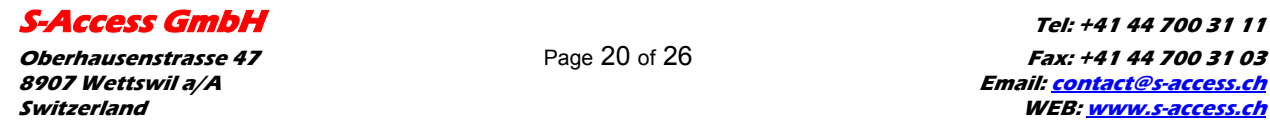

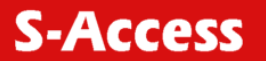

7. Execute the command *Connect COM* in the menu *Action*.

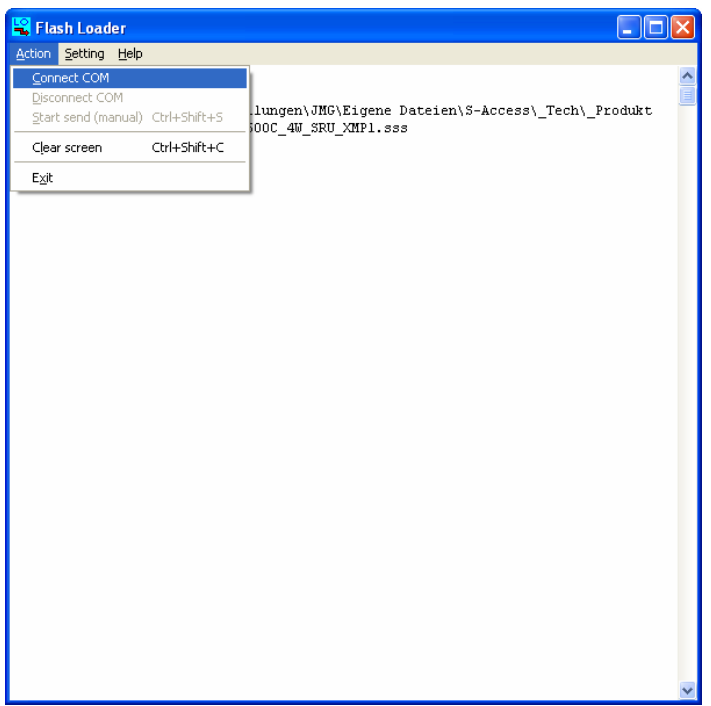

- 8. Switch on the power of your repeater.
- 9. The following message appears on the screen, then press *Ja*.

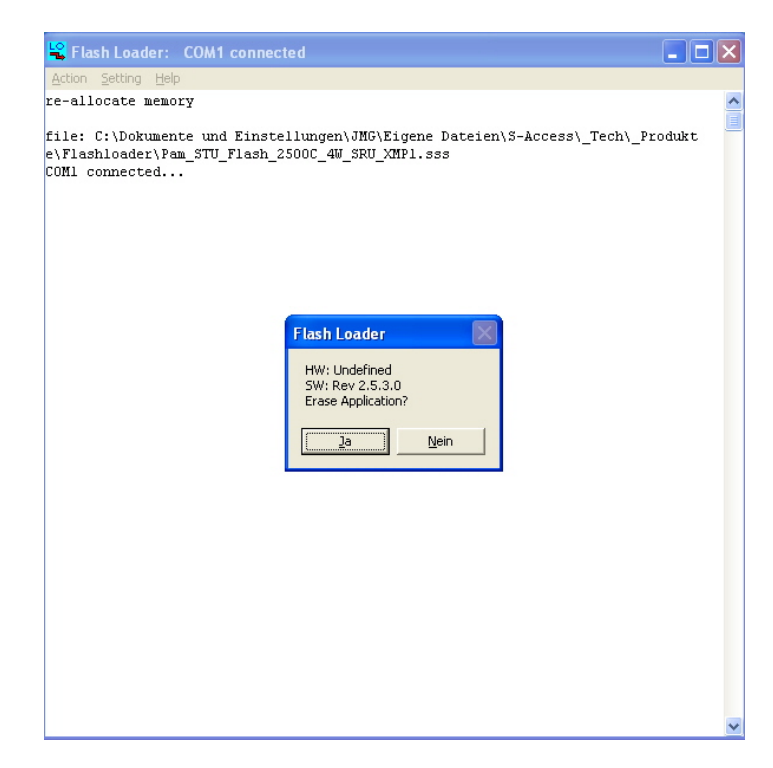

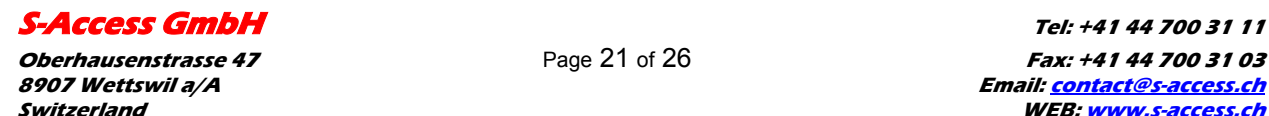

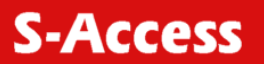

10. On the Windows screen you see the ongoing download.

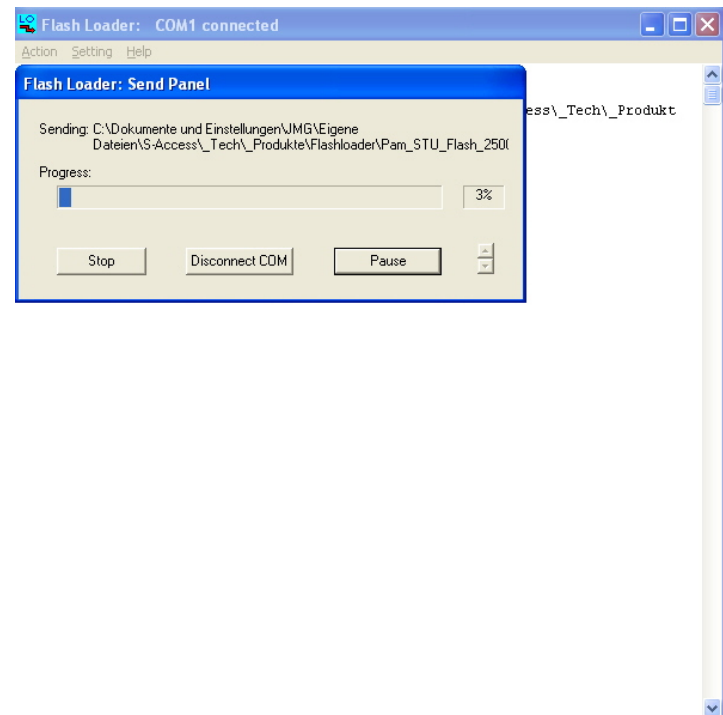

11. If the download is successfully finished the *Flash Loader* program sends the following message:

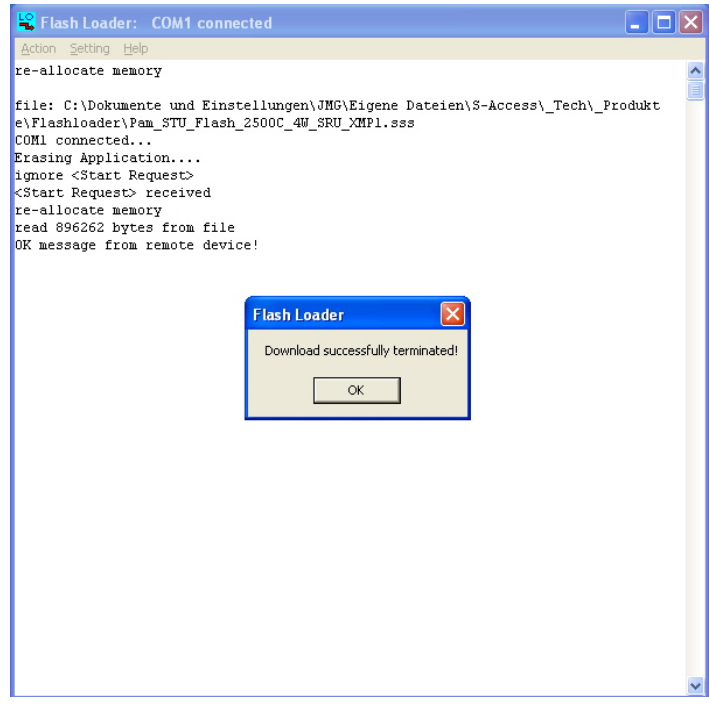

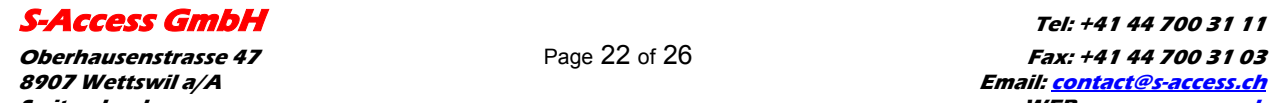

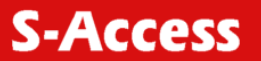

# <span id="page-22-0"></span>**10 CONNECTOR DESCRIPTION**

# **10.1 4 wire xDSL Connector Mainboard (Slave/CPE)**

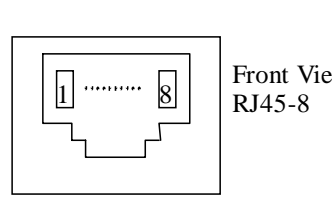

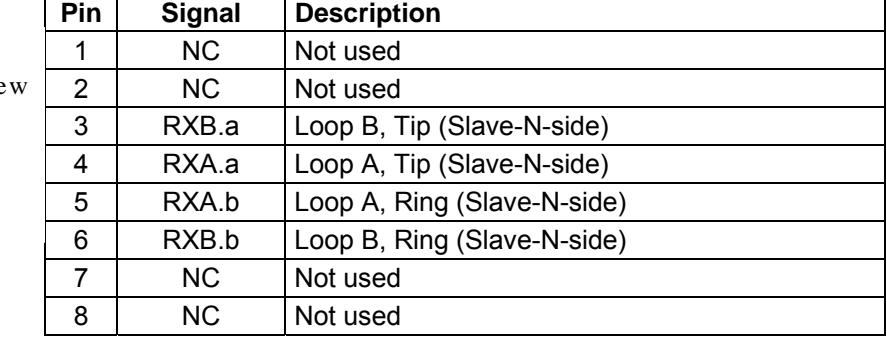

# **10.2 4 wire xDSL Connector Upperboard (Master/COE)**

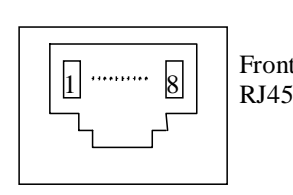

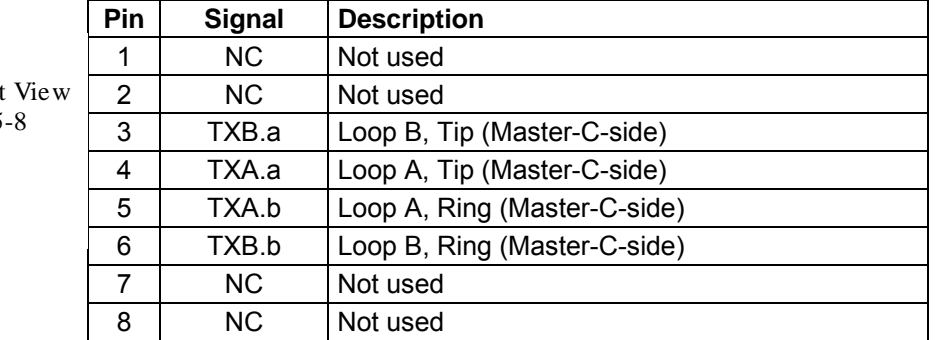

### **10.3 2 wire xDSL Connector only Mainboard is required**

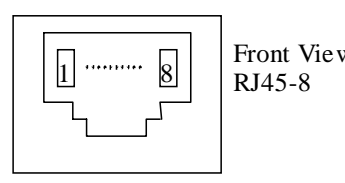

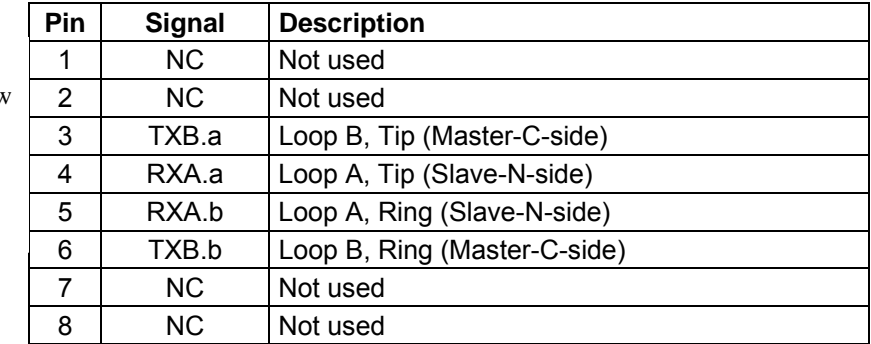

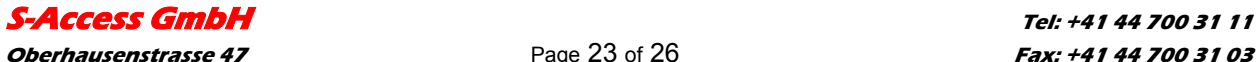

## <span id="page-23-0"></span>**10.4 Monitor Interface**

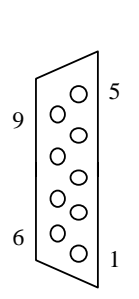

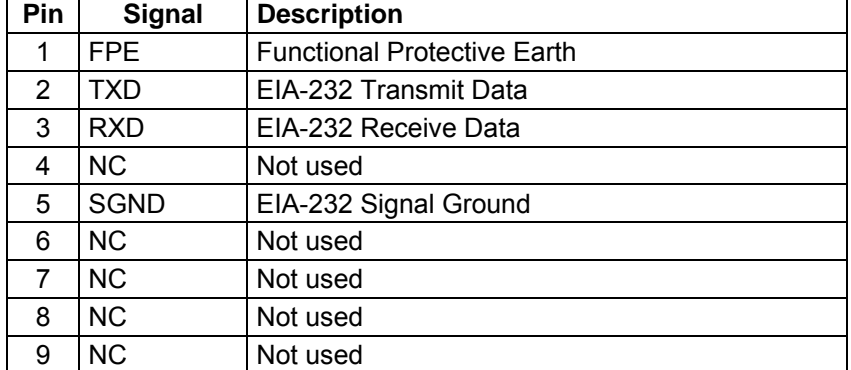

### \* on NTU only

### **10.5 Power Interface**

4 3

2 1

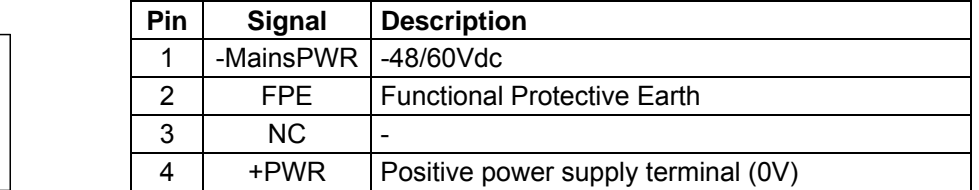

Molex Mini-Fit, 4-pin

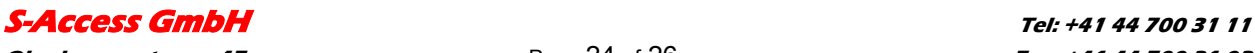

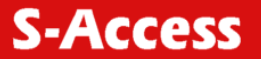

# <span id="page-24-0"></span>**11 TECHNICAL SPECIFICATION**

#### **11.1 Interfaces**

# **11.1.1 xDSL Line Interface**

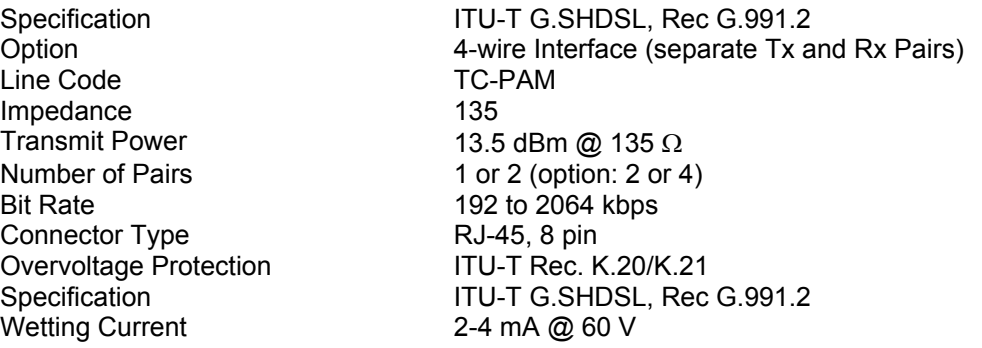

### **11.1.2 Monitor Interface**

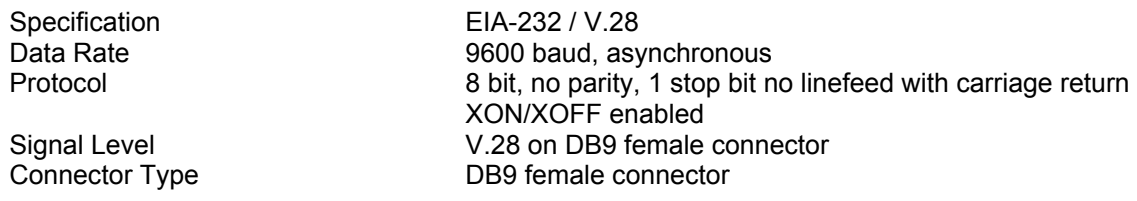

#### **11.2 Power Supply**

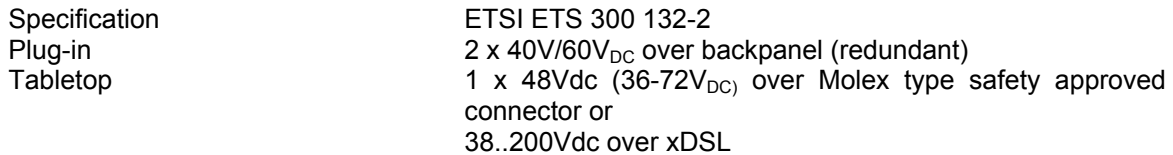

### **11.3 Environmental**

#### **11.3.1 Climatic Conditions**

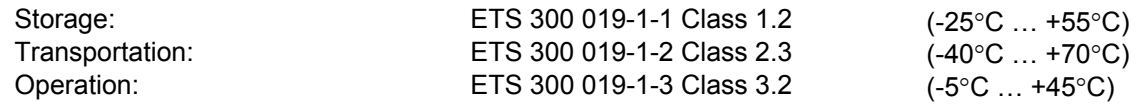

### **11.3.2 Safety / EMC**

According to EN60950 / EN55022, Class B

### **11.4 Physical Dimensions and Weight**

IP: Dimensions: 300(W)x166(D)x65(H) mm Weight: 2.5 kg

# **[S-Access GmbH](#page-22-0) Tel: +41 44 700 31 11**

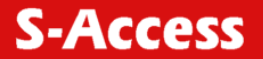

# <span id="page-25-0"></span>**12 APPENDICES**

# **12.1 Standards**

ETSI ETR 152, "Transmission and Multiplexing (TM); High Bit Rate Digital Subscriber Line (xDSL) Transmission System on Metallic Local Lines; xDSL Core Specification and Applications for 2048 kbit/s Based Access Digital Sections"

ITU-T G.821, "Error Performance of an International Digital Connection Forming Part of an Integrated Services Digital Network"

ITU-T G.826, "Error Performance Parameters and Objectives for International, Constant Bit Rate Digital Paths at or above the Primary Rate"

ITU-T G.823, "The Control of Jitter and Wander within Digital Networks Which Are Based on the 2048 kbit/s Hierarchy"

ITU-T G.703, "Physical/Electrical Characteristics of Hierarchical Digital Interfaces"

ITU-T G.704, "Synchronous Frame Structures Used at Primary and Secondary Hierarchical Levels" ITU-T M.3400, "TMN Management Functions"

ITU-T K.20, "Resistibility of Telecommunication Switching Equipment to Over voltages and Overcurrents"

ITU-T K.21, "Resistibility of Subscribers' Terminals to Over voltages and Over currents"

EN 60950, "Safety of Information Technology Equipment Including Electrical Business Equipment" EN 55022, "Grenzwerte und Messverfahren für Funkstörungen von informationstech-nischen Einrichtungen"

ETS 300 019, "Equipment Engineering; Environmental Conditions and Environmental Tests for Telecommunications Equipment"

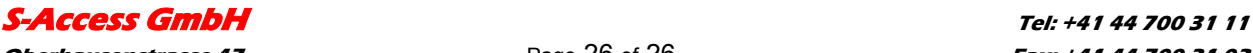